VOTIRC

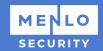

# **Menlo x Votiro**

Integration

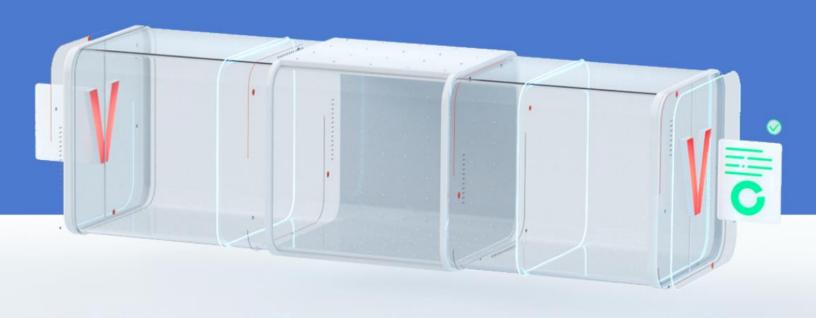

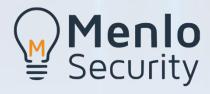

× VOTIRG

#### **About this Guide**

This integration guide is for enterprise Menlo and Votiro customers who have Votiro deployed on-premises or in their corporate clouds. This integration guide is for the Menlo Browser Isolation and Votiro Secure File Gateway for Web Downloads integration.

## **Integration Overview**

Votiro and Menlo directly integrate. Files are streamed from Menlo to Votiro directly, which allows users to seamlessly access downloaded files.

## **Installation Prerequisites**

Before connecting Menlo and Votiro, you will need to have a Menlo Browser Isolation environment and a Votiro environment. Votiro sets up the Votiro environment for our customers.

Connection is simple and seamless and doesn't require additional servers.

If you have any questions during the installation process, please contact us.

Votiro Support Center: <a href="https://support.votiro.com/">https://support.votiro.com/</a>

Votiro Support Email: <a href="mailto:support@votiro.com">support@votiro.com</a>

Partner & MSSP Support Email: menlo@votiro.com

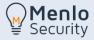

## **Setup Procedure**

#### **Votiro Configuration**

You will need to log into your Votiro product and generate a Menlo connector token. To do this you will have to:

Click on System Setup
 Then click on Service Tokens
 Service Tokens
 and Create New

Create New

3. You will see a pop up that says Create New Service Token like so:

Create New Service Token Issued To menlo **Expiration Time** Jan **‡** 2022 \$ Mo Tu We Th Fr 1 3 4 7 10 11 12 13 14 17 18 19 20 21 22 23 24 25 26 27 28 29 01/31/2022 CREATE CANCEL

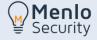

You will need to create a name for the token and specify the date. Please be sure to click on the date number and Create. You will see a window with your new token. **Please make a copy of this token for later use**.

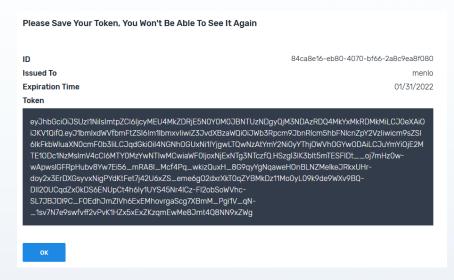

Next you will have to configure the Votiro Menlo API connector. You will need the Base URL which is the Votiro server name and token that will allow for Votiro File sanitization. In the Votiro Menlo connector you will specify the Votiro server, Votiro Auth Token, preferred settings when processing.

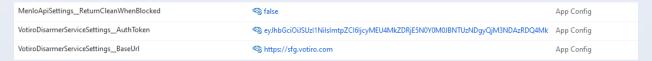

In the Votiro UI you will create a Menlo file processing Policy. By going into Policies and clicking on the Plus button and type in Menlo for the policy name here.

When complete it will look like this:

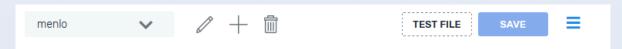

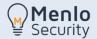

You can then define exactly what you want to happen to those particular files via Policy.

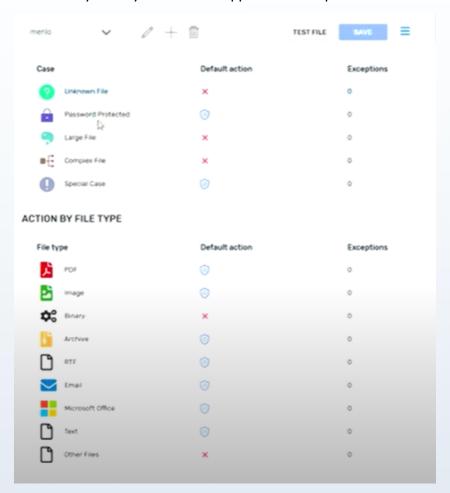

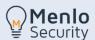

#### **Menlo Configuration**

In order to configure Menlo for Votiro you will need to log into Menlo as an administrator. Click

on Web Policy and click on Content Inspection

and edit the Menlo File REST API to point to your Votiro for Menlo instance.

- 1. You will need to input the Base URL to point to your Votiro Menlo Connector.
- 2. You will also need to paste the SSL certificate of the Votiro instance into the Certificate area.
- 3. Check the box for Downloads.
- 4. Specify Connection timeout to 15 Seconds, Process timeout to 900 seconds, poll interval to 5 seconds, and specify your max file size for downloads.

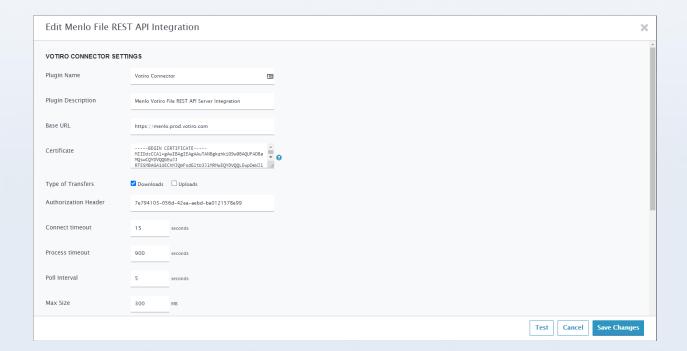

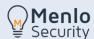

You will want to **enable File Replacement** in Menlo.

- 1. The Action for transfers that cannot be processed should be set to Block.
- 2. The Action for transfers which are unknown should also be set to Block.
- 3. The Action for file sizes above size limit should be set to Continue Inspection or Block.

## **E**dit Menlo File REST API Integration

| Process timeout                                      | 900          | seconds   |
|------------------------------------------------------|--------------|-----------|
| Poll Interval                                        | 5            | seconds   |
| Max Size                                             | 300          | МВ        |
| Hash Check                                           | <b>☑</b>     |           |
| Metadata Check                                       |              |           |
| Allow File Replacement                               | ✓            |           |
| Skip Validation of Certificate                       |              |           |
| (Test Button Only)                                   |              |           |
| Action for transfers which cannot be processed       | Block        | ~         |
| Action for transfers which report an unknown outcome | Block        | ~         |
| Action for transfers above size limit                | ✓ Continue I | nspection |
|                                                      |              |           |

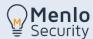

You will have to Create a Votiro Proxy Auto Configuration .data file. You can do this by Cloning the existing Standard PAC and adding SSL Inspection + Menlo Authentication. If you have SSO configured, you can use SSL Inspection + Single Sign-On.

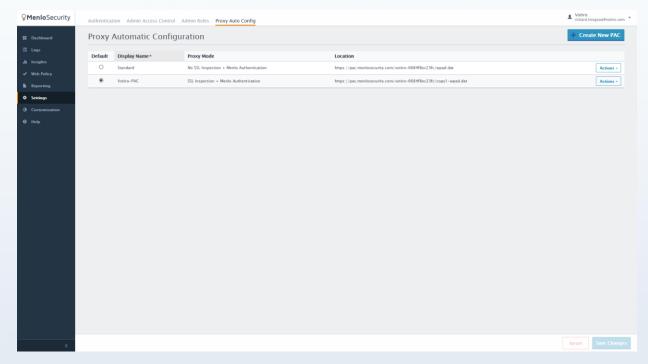

To test the Menlo integration, you will need to download Proxy Switch Omega for your browser and point it to the Menlo PAX file under Settings and Proxy Auto

Proxy Auto Config

and copy the location of your PAX file into Proxy Switch Omega.

You can also test the integration without setting up the proxy; you can use this URL <a href="https://safe.menlosecurity.com/fileyouwanttodownload.png">https://safe.menlosecurity.com/fileyouwanttodownload.png</a> and authenticate with your Menlo account. This will now push the file to Menlo and sanitize the file through Votiro without enabling the proxy.

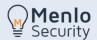

## **Dataflow/Workflow**

Below is an overview of the dataflow between Menlo and Votiro.

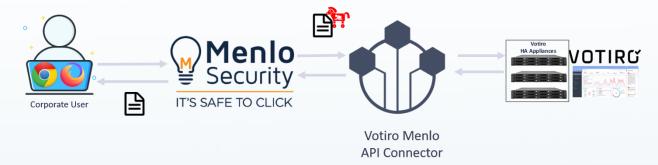

# **Partner Configuration**

Votiro hosts Partner instances on behalf of Partners. Please contact Votiro for more information on Partner Configurations.

**Contact:** Menlo@votiro.com

## **MSSP Configuration**

Votiro supports MSSP providers for multi-tenancy environments. Please contact Votiro for more information on MSSP Configurations.

Contact: Menlo@votiro.com

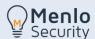

#### **Verifying Result**

Only after the configuration described above, will Menlo & Votiro sanitize the document. This can be done without using Menlo Browser Isolation. The below instructions are a **simple and fast** way to sanitize test documents in the integration.

- 1. Use a sample PDF with a url, such as http://www.pdf995.com/samples/pdf.pdf
- 2. Remove the text before // in the file url. Using the above example, this would be: <a href="https://www.pdf995.com/samples/pdf.pdf">www.pdf995.com/samples/pdf.pdf</a>
- 3. Add the text from step 2 after the url https://safe.menlosecurity.com/
  - Using our example, this would be: https://safe.menlosecurity.com/www.pdf995.com/samples/pdf.pdf
- 4. This will take you to the Menlo login. Authenticate with your Menlo account with your Menlo credentials.
- 5. This will now push the file to Menlo and sanitize the file through Votiro without enabling the proxy.

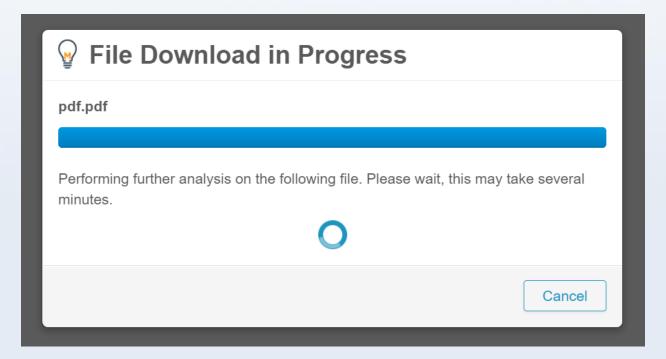

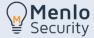

#### **Votiro Integration in Menlo**

In the Menlo UI, you can see the file downloads by navigating to Logs, Web Logs, and then File Requests.

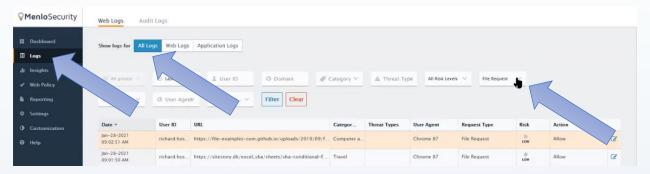

As items are downloaded, the Files are logged here.

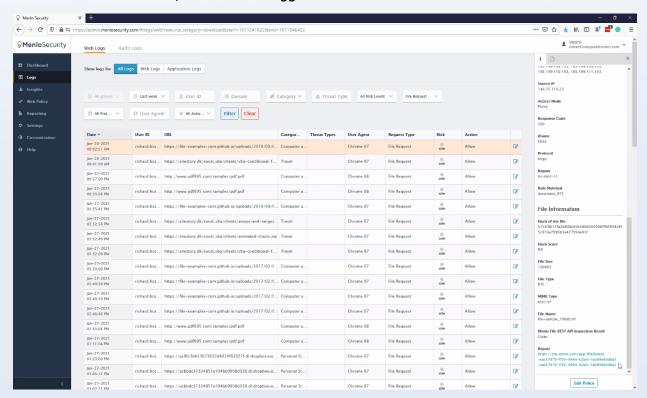

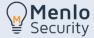

To dig into a specific file further, choose your file based on the row. Then click on the file link in the File Information section of the UI. The link will be located on the lower right hand side under "Report."

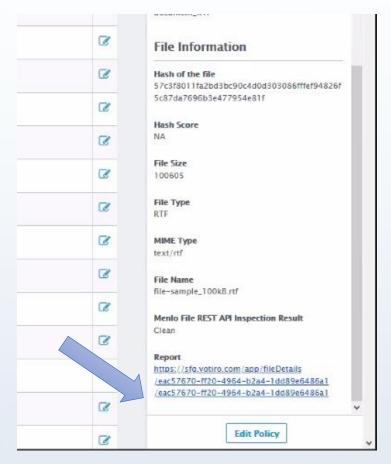

This link will take you to the Votiro interface where you can log into the Votiro dashboard and view more details around the file.

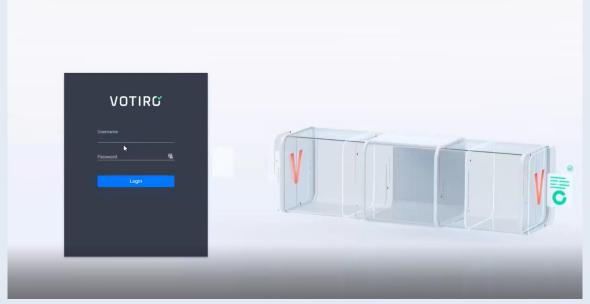

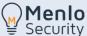

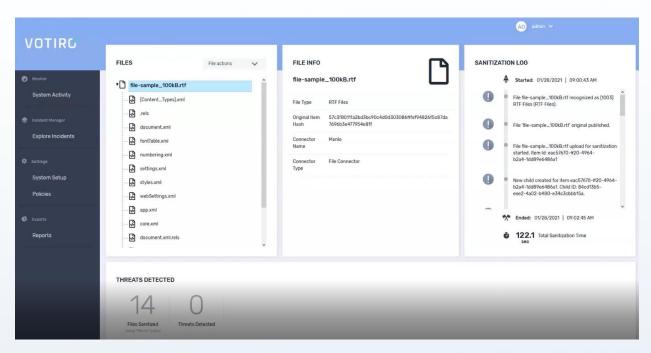

The security team can also access and download the original file for further investigations and threat hunting.

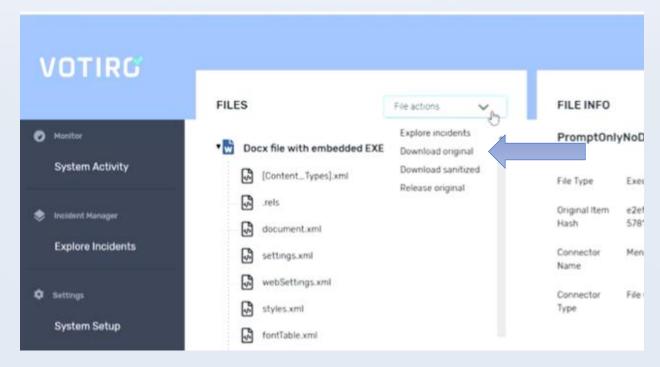

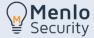

**Please note**: If we send a response back to the Menlo API, it is marked as infected in the File Information section. However, that does not mean that the file is infected. That means that the file has been blocked by Votiro, which is based on file type or customer policy.

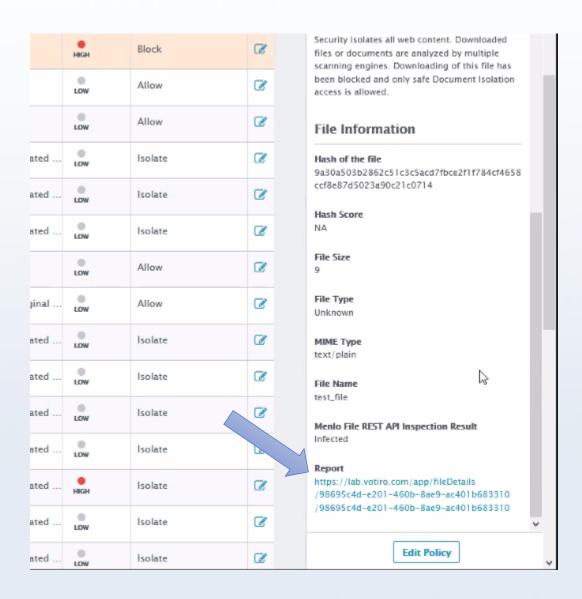

**Please note**: Votiro does not currently provide threat intelligence for files that were blocked, because we don't block based on threat intelligence or according to known threats. We process and sanitize every file, regardless of whether or not it contains a threat.

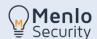

#### **Votiro Dashboard Overview**

All files will flow into the Menlo UI, as shown in the previous section. Within the Votiro Dashboard, it will look similar to the below screenshot. As you see files coming through, you will see incoming requests in the upper left-hand side.

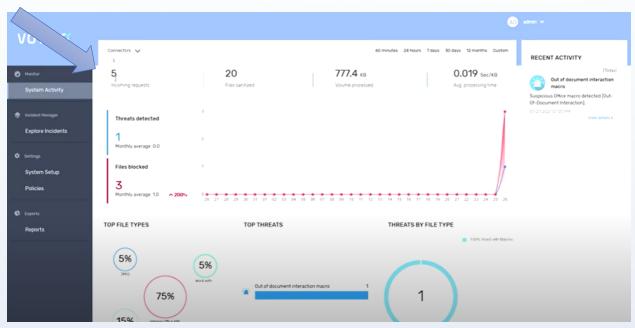

Within those incoming requests may be children files that are embedded in those primary files.

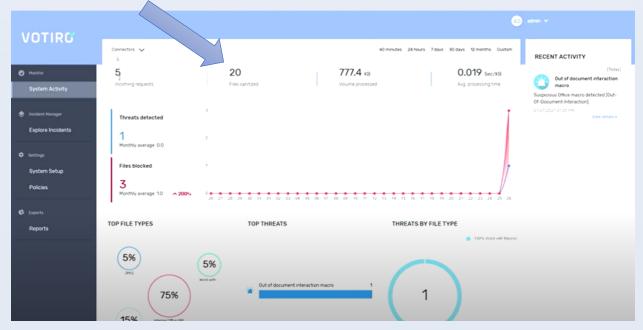

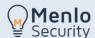

This section indicates how much data is being processed in the Votiro Solution and how fast files are being processed.

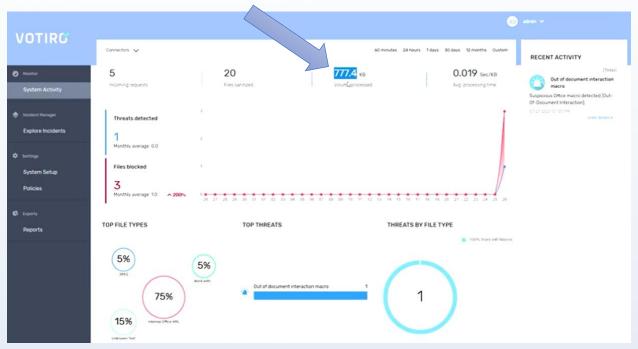

# **Questions? Contact Us**

Votiro Support Center: <a href="https://support.votiro.com/">https://support.votiro.com/</a>

Votiro Support Email: <a href="mailto:support@votiro.com">support@votiro.com</a>

Partner & MSSP Support Email: menlo@votiro.com

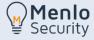